# **Appendice per gli aggiornamenti software di NSE**

Nella presente appendice vengono descritte le nuove funzioni incluse nell'aggiornamento software NSE RTM-4 che non sono descritte nel Manuale dell'utente NSE o in altre fonti di documentazione.

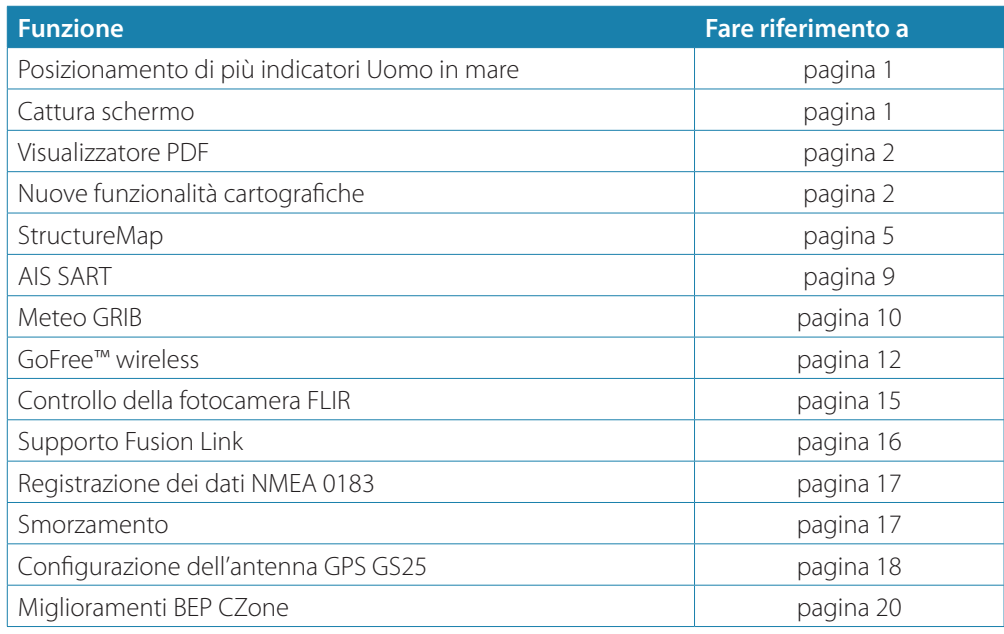

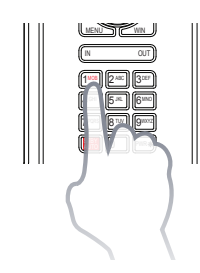

# **Posizionamento di più indicatori Uomo in mare**

Il sistema NSE RTM-4 consente di posizionare più indicatori Uomo in mare

premendo ripetutamente i tasti **MOB**. L'imbarcazione continuerà sempre a navigare verso il primo indicatore MOB fino a raggiungere il waypoint o finché non si interrompe la navigazione. La navigazione verso i successivi indicatori MOB deve essere condotta manualmente.

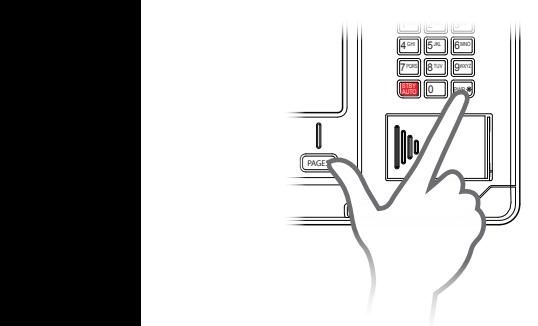

# **Cattura schermo**

La funzione Cattura schermo non è più disponibile come una scelta del menu. Per catturare una schermata, tenere premuti contemporaneamente il tasto **PWR** e il tasto **PAGES**.

Per impostazione predefinita, le schermate acquisite vengono salvate nella memoria interna.

# **Visualizzatore PDF**

Il visualizzatore PDF consente la lettura dei manuali e di altri file PDF nell'unità NSE. È possibile leggere i manuali da una scheda SD o da un dispositivo USB inseriti o copiarli nella memoria interna dell'unità.

I manuali NSE possono essere scaricati dal sito Web www.simrad-yachting.com.

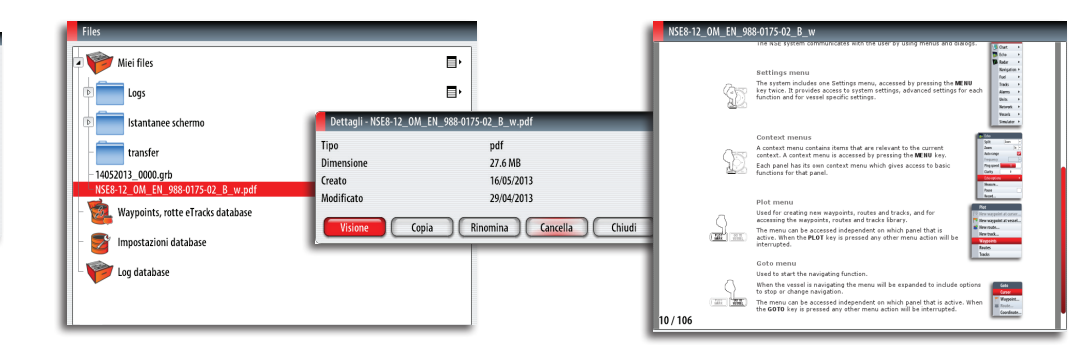

Utilizzare i tasti per spostarsi nel file PDF come mostrato di seguito:

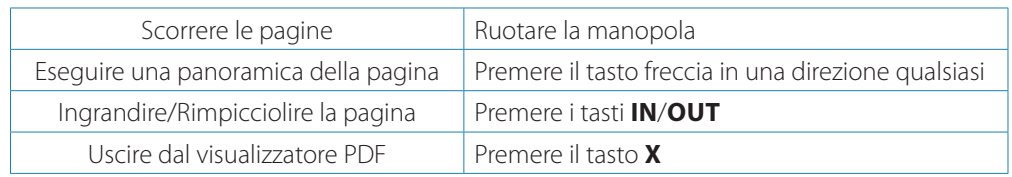

# **Nuove funzionalità cartografiche**

Il sistema NSE viene fornito con cartografie diverse a seconda della regione. Tutte le unità supportano Navionics Platinum Plus, TurboView e C-Map (di Jeppesen) mediante una scheda o una rete Ethernet.

Poiché le carte vengono condivise tramite la rete Ethernet, è necessaria solo una scheda cartografica per imbarcazione.

#### **Selezione del tipo di carta**

Il tipo di carta viene selezionato mediante il menu Opzioni cartografia e la selezione viene impostata singolarmente per ciascun riquadro cartografico.

Se sono disponibili più tipi di carta (incorporati, in un dispositivo portatile o nella rete Ethernet) è possibile visualizzare contemporaneamente due diversi tipi di carta in uno schermo diviso.

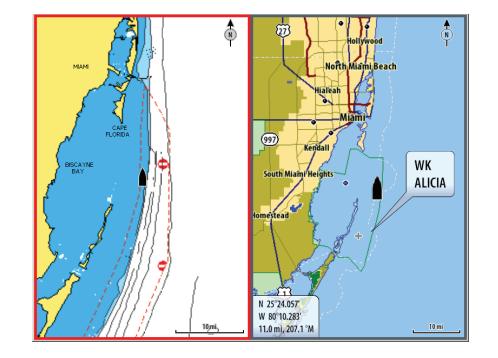

¼ *Nota:* per visualizzare le carte C-Map, è necessario selezionare il tipo di carta **Insight** nel menu.

Se la carta Insight è incorporata e la scheda con la C-MAP si trova nell'alloggiamento o nella rete Ethernet, il sistema seleziona automaticamente la carta con più dettagli disponibile per la regione visualizzata.

Le stesse impostazioni si applicano se sono disponibili due carte Navionics.

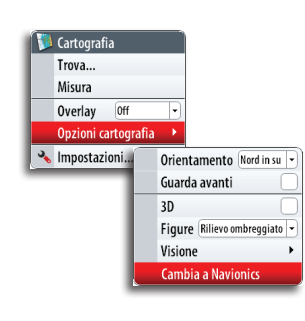

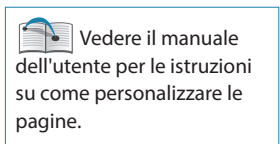

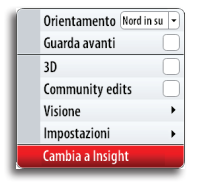

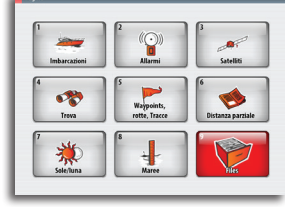

**IT**

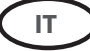

#### **Carte 3D**

Le carte 3D sono ora disponibili anche per Insight.

Per ulteriori informazioni relative a come utilizzare una carta 3D, fare riferimento al Manuale dell'utente NSE.

#### **Nuove funzioni delle carte Navionics**

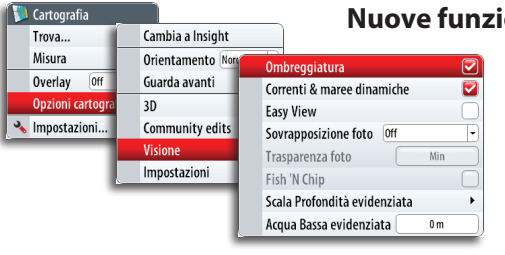

Sono state apportate alcune modifiche all'organizzazione del menu delle opzioni della cartografia Navionics e sono state aggiunte alcune nuove funzioni.

Nella presente appendice vengono descritte solo le nuove funzioni.

#### **Community edits (Modifiche della comunità)**

Consente di passare al livello della carta che comprende le modifiche della comunità Navionics. Si tratta di informazioni sugli utenti o modifiche caricate nella comunità Navionics dagli utenti stessi e disponibili nella cartografia Navionics.

Per ulteriori dettagli, fare riferimento alle informazioni su Navionics incluse con la cartografia o al sito Web Navionics: www.navionics.com

#### **Correnti & maree dinamiche**

Mostra le maree e le correnti con un indicatore e una freccia invece che con le icone a rombo utilizzate per le maree statiche e le informazioni sulle correnti.

I dati sulle maree e sulle correnti disponibili nella cartografia Navionics si riferiscono a una data e un'ora specifiche. Il sistema NSE fornisce una visualizzazione animata delle frecce e/o dell'indicatore per mostrare i movimenti delle maree e delle correnti nel tempo.

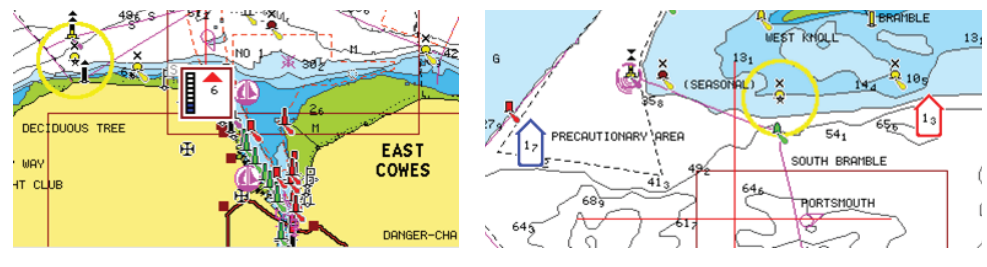

*Informazioni sulle maree dinamiche Informazioni sulle correnti dinamiche*

Vengono utilizzate le seguenti icone e i seguenti simboli:

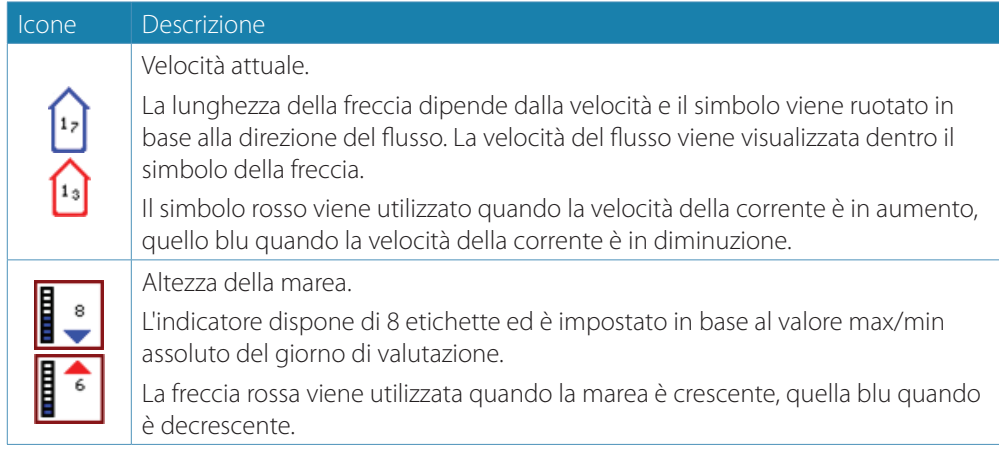

**→ Nota:** tutti i valori numerici vengono mostrati nelle unità del sistema pertinente (unità di misura) impostate dall'utente.

#### **Easy View (Visualizzazione semplificata)**

Funzione di ingrandimento che consente di aumentare le dimensioni degli oggetti e del testo della carta.

Nell'immagine dello schermo diviso di seguito l'opzione **Easy View**(Visualizzazione semplificata) è ATTIVATA nel riquadro a destra.

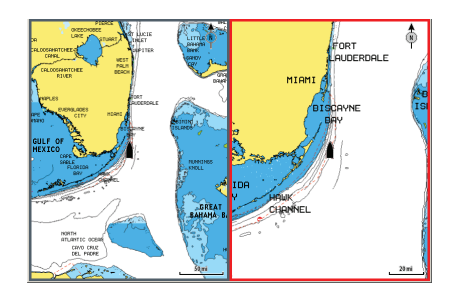

→ **Nota:** sulla carta non viene indicato in alcun modo che questa funzione è attiva.

#### **Filtro Rock (Rock Filtering)**

Nasconde l'identificazione delle rocce nella carta ad una profondità stabilita. Aiuta a ridurre gli elementi visualizzati sulle carte nelle aree in cui vengono localizzate molte rocce a una profondità molto superiore al pescaggio dell'imbarcazione.

#### **Scala profondità evidenziata**

Seleziona una gamma di profondità che sono separate da Navionics tramite il colore di riempimento bianco.

Permette di evidenziare una scala specifica di profondità a scopi di pesca. La scala avrà lo stesso livello di accuratezza dei dati cartografici sottostanti, ovvero se la carta contiene solo intervalli di 5 metri per le linee batimetriche, l'ombreggiatura verrà arrotondata al bordo più vicino disponibile.

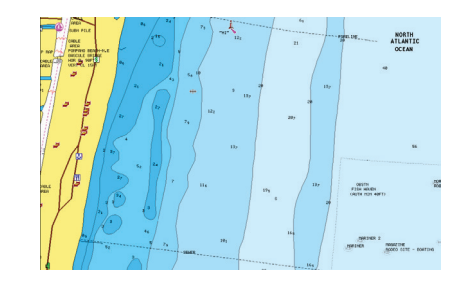

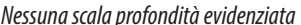

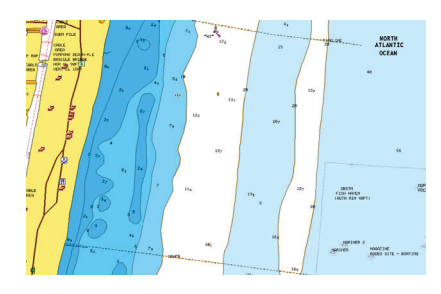

*Nessuna scala profondità evidenziata Scala profondità evidenziata, 6 m - 12 m*

#### **Acqua bassa evidenziata**

Evidenzia le aree di acqua bassa.

Permette di evidenziare le aree di acqua comprese tra 0 e una profondità selezionata (fino a 10 metri/30 piedi).

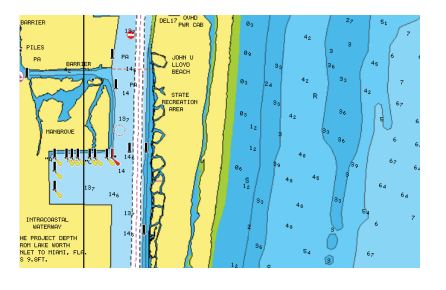

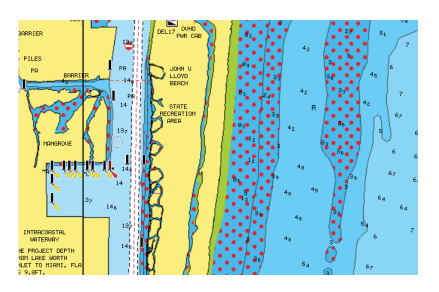

*Nessuna acqua bassa evidenziata Acqua bassa evidenziata, 0 m - 3 m*

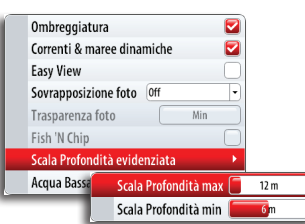

**IT**

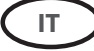

# **StructureMap**

La funzione StructureMap™ consente di sovrapporre sulla mappa le immagini di scansione laterale di uno StructureScan. Questa funzione facilita la visualizzazione dell'ambiente subacqueo rispetto alla propria posizione e l'interpretazione delle immagini di scansione laterale.

L'esempio riportato di seguito mostra un riquadro cartografico con la funzione Overlay Struttura, combinato con un riquadro SideScan tradizionale.

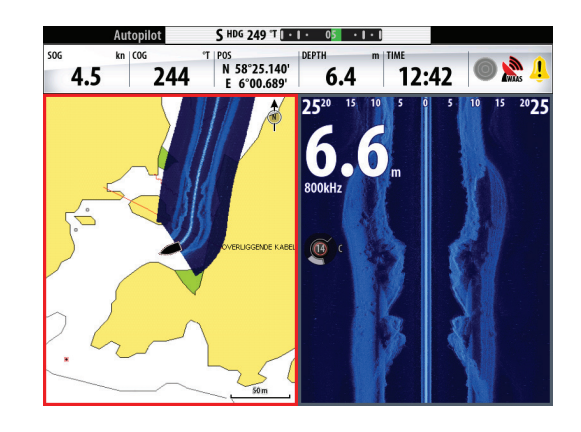

Quando si usa la funzione Overlay Struttura, è possibile spostarsi nella carta come di consueto:

- **-** È possibile effettuare lo zoom della carta e dell'immagine acquisita utilizzando i tasti **IN**/ **OUT** o la manopola
- **-** È possibile spostare la carta per visualizzare l'immagine acquisita utilizzando i tasti freccia Se si preme il tasto **X**, il cursore viene rimosso dal riquadro e l'imbarcazione viene posizionata al centro della carta.

#### **Attivazione della funzione Overlay Struttura**

- **1.** Attivare la funzione Overlay Struttura dal menu Cartografia
	- **-** Il menu Cartografia verrà ingrandito per mostrare le Opzioni struttura
	- **-** I dati della struttura iniziano a essere visualizzati sulla schermata Cartografia non appena si attiva la funzione Overlay Struttura
- **2.** In Opzioni struttura selezionare Sorgente
	- **-** L'opzione Vivo (dati attuali) è selezionata per impostazione predefinita

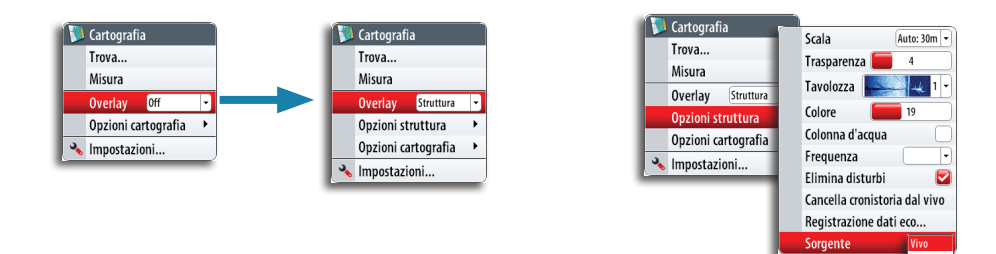

→ **Nota:** è anche possibile attivare Overlay Struttura selezionando un file StructureMap salvato dalla finestra di dialogo Files.

#### **Sorgenti StructureMap**

È possibile utilizzare due sorgenti per sovrapporre i log Structure sulle carte:

- **-** Dati attuali (opzione Vivo), utilizzati quando le unità StructureScan sono collegate al sistema NSE
- **-** File salvati (opzione Salvata). Si tratta di dati StructureScan (\*.sl2) registrati convertiti nel formato StructureMap (\*smf). I file \*.smf salvati possono essere utilizzati nelle unità NSE anche se non è collegata nessuna unità StructureScan.

#### **Sorgente Vivo**

**IT**

Quando si selezionano i dati attuali, viene visualizzato lo storico delle acquisizioni delle immagini di scansione laterale sotto forma di una scia dietro l'icona dell'imbarcazione. La lunghezza di questa scia varia a seconda della memoria disponibile nell'unità e delle impostazioni di distanza. Quando la memoria è piena, i dati più vecchi vengono automaticamente eliminati e quelli nuovi aggiunti. Quando si incrementa l'intervallo di ricerca, viene ridotta la velocità di impulso del trasduttore StructureScan ma viene aumentata la larghezza e la lunghezza dello storico delle immagini.

→ **Nota:** la modalità Vivo non consente di salvare i dati. Quando si spegne l'unità, tutti i dati recenti vengono persi.

#### **File salvati**

Quando si selezionano come sorgente dei file salvati, il file StructureMap viene sovrapposto sulla mappa in base alle informazioni sulla posizione contenute nel file.

Se la scala cartografica è grande, l'area StructureMap viene indicata da un riquadro fino a quando la scala non è sufficientemente grande da visualizzare i dettagli della struttura.

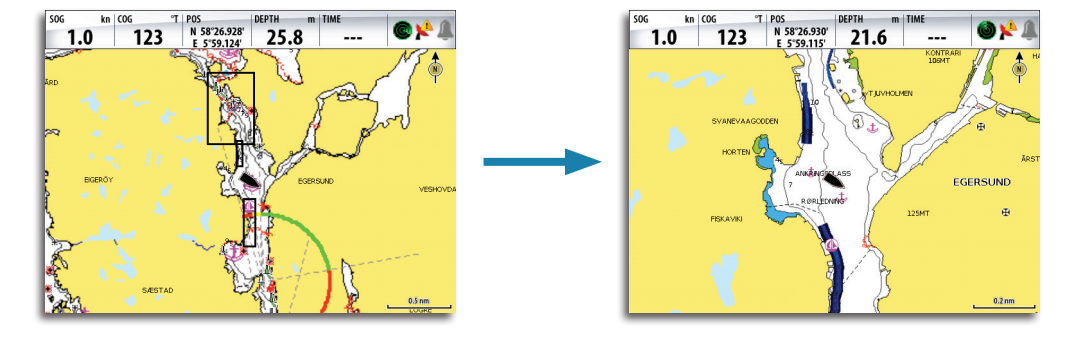

La modalità di salvataggio viene utilizzata per rivedere ed esaminare i file StructureMap e per posizionare l'imbarcazione su punti di interesse specifici in un'area precedentemente acquisita.

→ **Nota:** quando i file salvati vengono utilizzati come sorgente, il display del sistema NSE visualizza tutti i file StructureMap presenti nella scheda SD e nella memoria interna del sistema. Se sono presenti più StructureMap relativi alla stessa area, le immagini si sovrapporranno e la carta potrebbe risultare confusa. Se sono richiesti più log della stessa area, è consigliabile inserire le carte su schede SD separate.

#### **Suggerimenti per StructureMap**

- **-** Per catturare l'immagine di una struttura più alta (ad esempio un relitto), non navigare sopra la struttura. Direzionare l'imbarcazione in modo che la struttura si trovi alla sua destra o alla sua sinistra
- **-** Non utilizzare l'opzione Scala automatica quando si usa Scansione laterale (SideScan). Impostare la scala della struttura a un livello decisamente più elevato (di due o tre volte) rispetto alla profondità dell'acqua, in modo da garantire una scansione completa e ottimizzare la precisione della conversione
- **-** Non sovrapporre le scie storiche quando si esegue la scansione di un'area su entrambi i lati

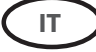

#### **Registrazione dei dati StructureScan**

È possibile registrare i dati StructureScan da un riquadro cartografico con la funzione Overlay Struttura attivata.

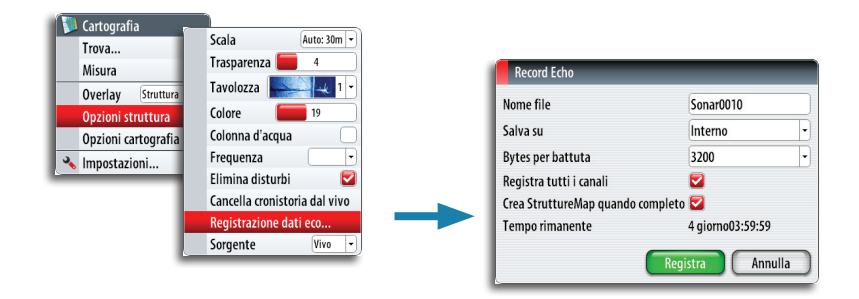

Le registrazioni StructureScan possono anche essere avviate da un riquadro StructureScan. Fare riferimento al Manuale dell'utente del sistema NSE per ulteriori informazioni.

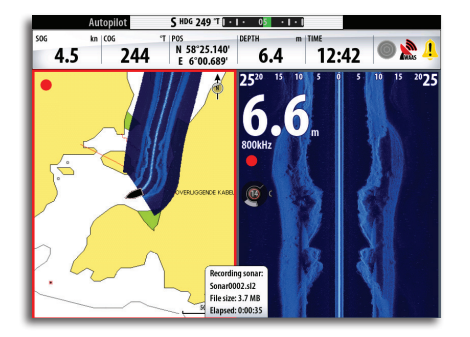

Durante la registrazione dei dati StructureScan, nella parte inferiore dello schermo lampeggia un simbolo di colore rosso e compare periodicamente un messaggio.

**→ Nota:** il messaggio contiene informazioni sulle dimensioni del file. Per una conversione più veloce dei file, mantenere le dimensioni dei log del sonar a 100 MB o inferiori.

La registrazione dello scandaglio viene arrestata selezionando nuovamente la funzione Registra.

#### **Conversione dei dati StructureScan nel formato StructureMap**

Un file di log StructureScan (.sl2) viene convertito nel formato StructureMap (.smf) dopo la registrazione dalla relativa finestra di dialogo o dalla finestra di dialogo Files.

È possibile creare file a risoluzione standard o alta. I file .smf ad alta risoluzione sono più dettagliati ma comportano un aumento dei tempi di conversione e risultano di dimensioni maggiori rispetto ai file con estensione standard.

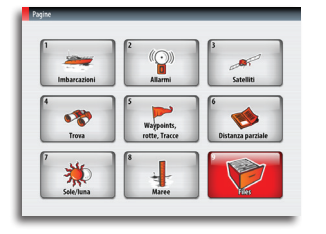

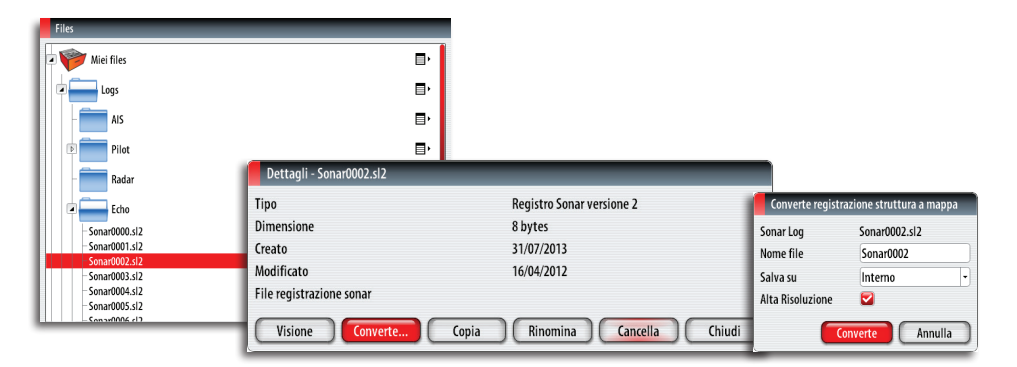

Per risparmiare spazio sul disco, si consiglia di rimuovere i file StructureScan (\*.sl2) dopo la conversione.

#### **Utilizzo di StructureMap con la cartografia**

StructureMap offre una funzione completa per la cartografia e può essere utilizzato sia con una cartografia incorporata, che con Navionics, Insight e altre schede cartografiche di terze parti compatibili con i sistemi NSE.

Quando si utilizza StructureMap con la cartografia, copiare i file StructureMap (.smf) nella memoria interna dell'unità. Si consiglia di conservare una copia dei file StructureMap su schede SD o dispositivi USB esterni.

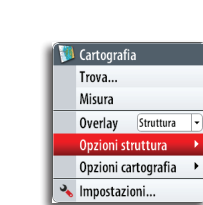

 $\overline{\phantom{a}}$ 

**IT**

#### **Opzioni struttura**

È possibile regolare le impostazioni StructureMap dal menu Opzioni struttura. Il menu è disponibile quando è attivata l'opzione Overlay Struttura.

Non tutte le opzioni sono disponibili quando i file StructureMap salvati vengono usati come sorgente. Le opzioni non disponibili vengono visualizzate in grigio.

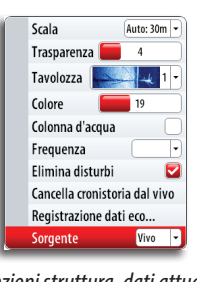

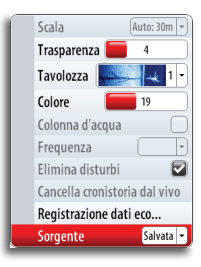

*Opzioni struttura, dati attuali Opzioni struttura, dati salvati*

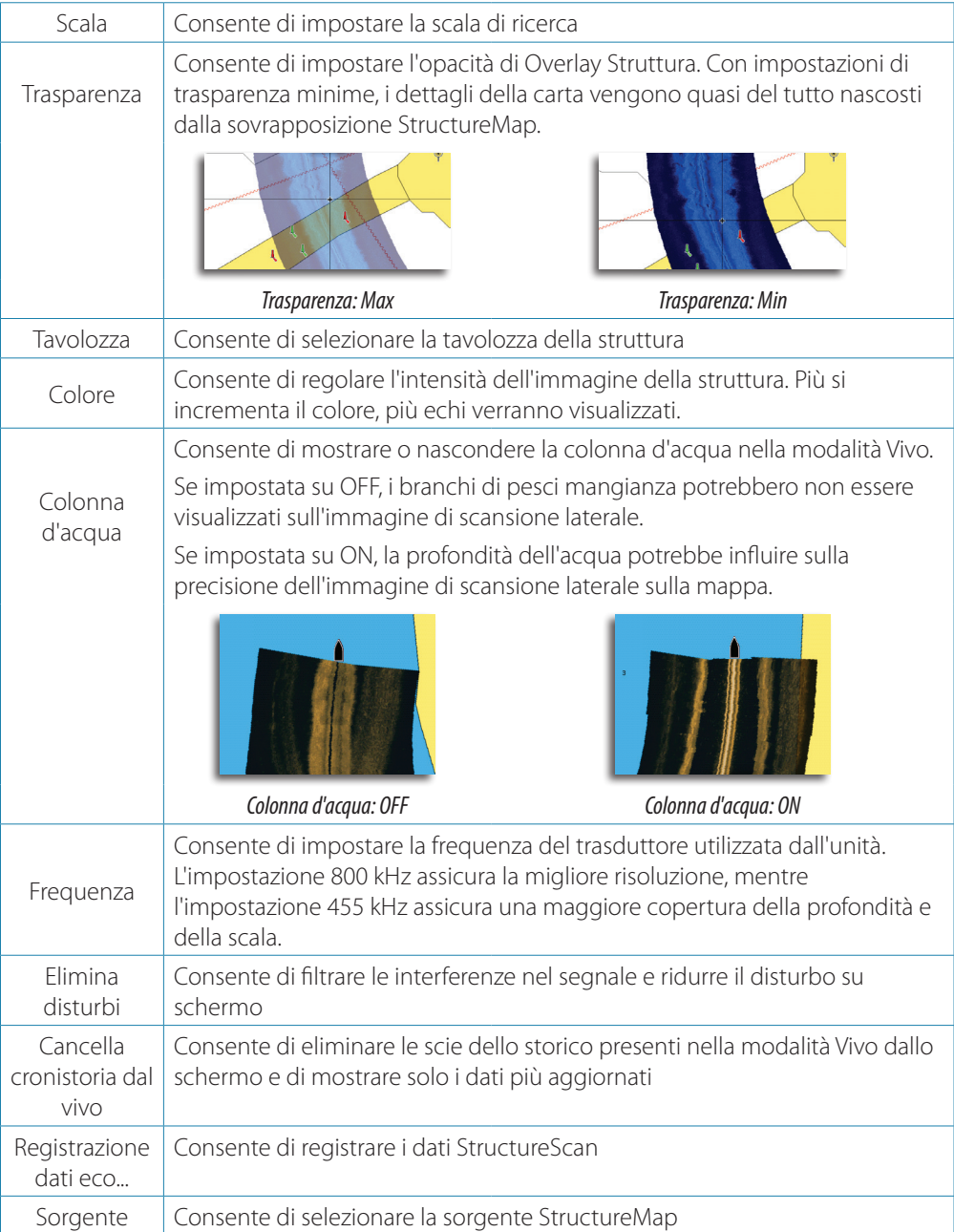

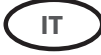

# **AIS SART**

Quando un AIS SART (segnalatore di ricerca e salvataggio) viene attivato, inizia a trasmettere la propria posizione e i dati identificativi. Il dispositivo AIS riceve tali dati.

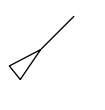

Se il ricevitore AIS non è conforme ad AIS SART, interpreta i dati AIS SART ricevuti come segnale proveniente da un trasmettitore AIS standard. Un'icona viene posizionata nella carta, ma si tratta dell'icona di un'imbarcazione AIS. Fare riferimento alla descrizione dell'icona nel Manuale dell'utente del sistema NSE.

Se il ricevitore AIS è conforme ad AIS SART, quando si ricevono i dati AIS SART si verifica quanto segue:

- **•** Un'icona AIS SART appare sulla carta nella posizione ricevuta da AIS SART
	- **•** Viene visualizzato un messaggio di allarme

Se la sirena è stata attivata, il messaggio di allarme è seguito da un allarme acustico.

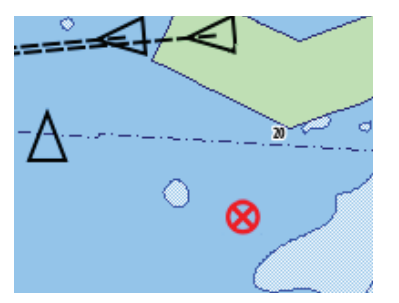

→ **Nota:** se i dati AIS SART ricevuti riguardano un test e non un messaggio attivo, l'icona sarà verde.

La seguente sezione descrive le opzioni disponibili quando un transponder Navico NAIS-400 riceve un messaggio AIS SART.

#### **Messaggio di allarme di AIS SART**

Quando si ricevono i dati da AIS SART, un messaggio di allarme viene visualizzato nel sistema NSE. Tale messaggio include il numero univoco MMSI di AIS SART, la posizione, la distanza e la direzione dell'imbarcazione. Sono disponibili tre opzioni:

- **1.** Ignora
	- **-** L'allarme viene spento e il messaggio viene chiuso. L'allarme non compare più
- → **Nota:** se si sceglie di ignorare l'allarme, l'icona di AIS SART resta visibile nella carta e AIS SART resta nell'elenco delle imbarcazioni.

Se AIS smette di ricevere i messaggi di AIS SART, AIS SART resta nell'elenco delle imbarcazioni per 10 minuti dopo aver ricevuto l'ultimo segnale.

- **2.** Salva waypoint
	- **-** Il waypoint viene salvato nell'elenco dei waypoint. Il nome del waypoint sarà preceduto dal prefisso MOB AIS SART, seguito dal numero MMSI univoco del SART, ad esempio MOB AIS SART - 12345678.
- **3.** Attiva MOB
	- **-** La visualizzazione passa a un riquadro cartografico zoomato, centrato sulla posizione AIS SART
	- **-** Il sistema NSE crea una rotta attiva verso la posizione AIS SART
- **→ Nota:** se la funzione MOB è già attiva, verrà terminata e sostituita con una nuova rotta verso la posizione AIS SART.

Se viene selezionata l'icona AIS SART sulla carta, verranno visualizzati i dettagli di AIS MOB.

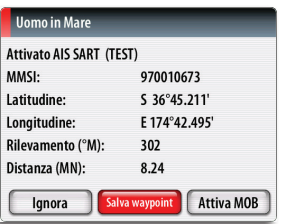

# **Meteo GRIB**

Il sistema NSE include un visualizzatore di dati GRIB. È possibile importare file GRIB tramite una scheda SD o un dispositivo USB e sovrapporre le informazioni alle proprie carte. È possibile scaricare i dati GRIB dal sito Web www.grib.us.

#### **Importazione dei dati GRIB**

È necessario importare i dati GRIB nella memoria prima di essere utilizzati. Se il file è stato precedentemente copiato nel dispositivo, è possibile importarlo direttamente da una scheda SD, da un dispositivo USB o dal sistema NSE.

→ **Nota:** i dati GRIB importati non verranno salvati nel sistema NSE. I dati andranno persi a seguito dell'importazione di nuovi dati GRIB.

Per importare i dati, selezionare il file GRIB nel dispositivo portatile.

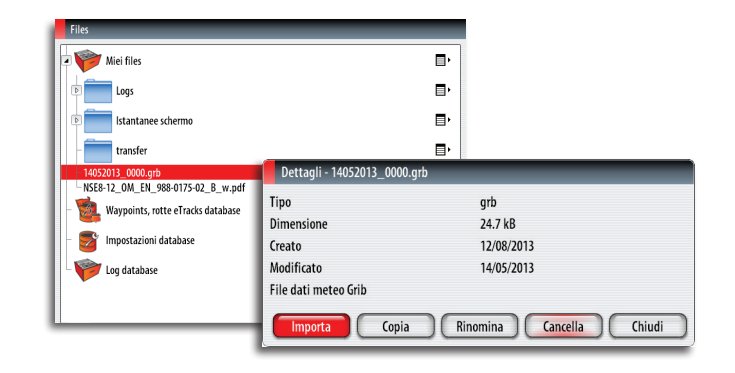

#### **Opzioni meteo GRIB**

È possibile visualizzare i dati Meteo GRIB importati come immagine sovrapposta nel riquadro cartografico.

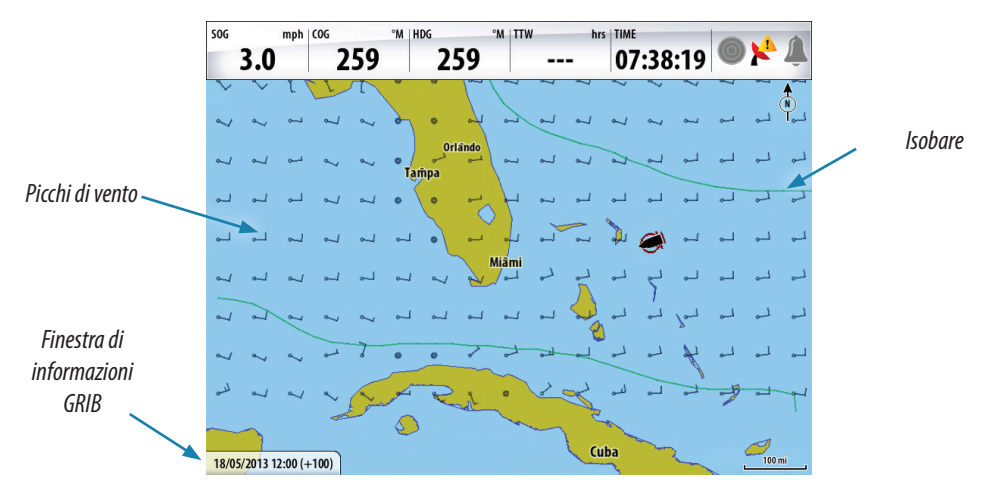

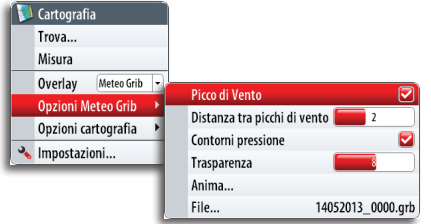

Quando è selezionata la sovrapposizione delle informazioni meteo GRIB, il menu Cartografia include anche le Opzioni meteo GRIB disponibili. Da questo menu è possibile selezionare i simboli meteo da visualizzare, impostare la distanza tra i picchi di vento e regolare l'opacità dei simboli meteo.

Da questo menu è anche possibile visualizzare un'animazione delle previsioni meteo, come descritto più avanti in questo capitolo.

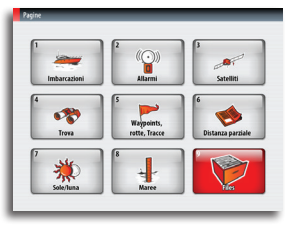

**IT**

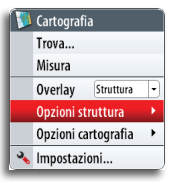

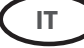

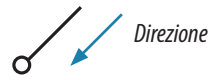

#### **Simboli dei picchi di vento**

La rotazione dei picchi di vento indica la direzione del vento.

La velocità del vento è indicata da una combinazione di picchi alti e bassi in fondo alla coda del vento.

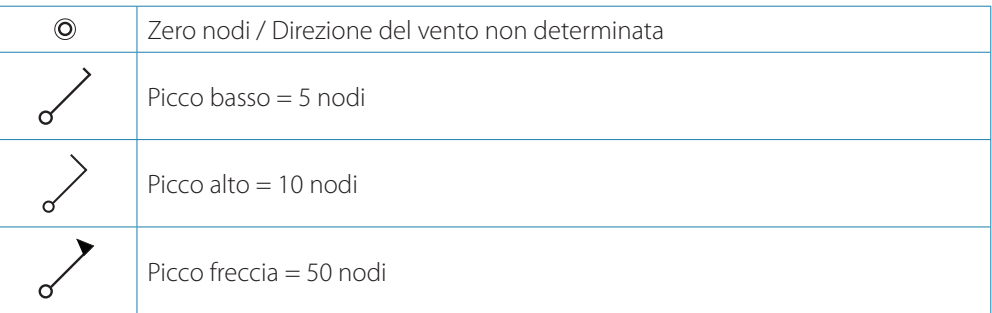

Se una coda mostra una combinazione di picchi da 5 e 10 nodi, questi dovranno essere aggiunti insieme per dare la velocità del vento totale. Nei seguenti esempi 3 picchi alti + 1 picco basso indicano 35 nodi, mentre 1 picco freccia + 1 picco alto indicano 60 nodi.

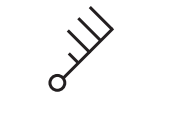

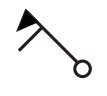

*Velocità del vento: 35 nodi Velocità del vento: 60 nodi*

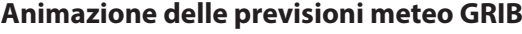

Il dati GRIB contengono informazioni sulle previsioni per un determinato numero di giorni. È possibile animare i dati meteo e visualizzare le previsioni relative a un momento e una data specifici. Queste scale temporali variano a seconda del file utilizzato.

Se si seleziona l'opzione di animazione, vengono visualizzati i comandi relativi a tempo e velocità sul lato destro dello schermo.

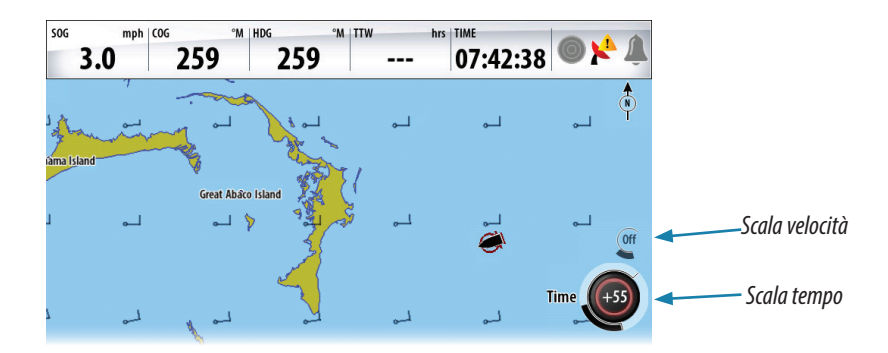

- **•** Premere la manopola per passare dal comando di controllo del tempo a quello della velocità e viceversa.
- **•** Per fermare l'animazione, premere il tasto **X**

#### **Selezione dell'ora**

Ruotare la manopola per selezionare l'orario per cui visualizzare i dati meteo. Gli incrementi temporali possono variare a seconda del file GRIB.

16/05/2013 15:00 (+55)

La modifica dell'ora viene visualizzata nella sezione Controllo tempo e tra parentesi nella finestra delle informazioni GRIB. L'orario è relativo a quello corrente, fornito da un dispositivo GPS collegato al sistema NSE.

Con il passare del tempo sarà possibile visualizzare i dati cronologici relativi al file GRIB rappresentati in ore decorse finché i dati non saranno più attuali. Superato il periodo di attualità, si tornerà all'informazione temporale relativa alla prima previsione nel file.

→ **Nota:** se non viene fornito l'orario attuale tramite GPS, l'orario del file GRIB fa riferimento solo alla prima previsione del file. Non visualizza quindi le previsioni meteo in tempo reale.

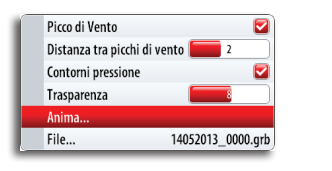

#### **Velocità di animazione**

Utilizzare la manopola per regolare la velocità di animazione.

# **GoFree™ wireless**

Se si collega un'unità WIFI-1 a un sistema NSE con il software RTM-4, è possibile inviare dati NMEA 0183 a un dispositivo wireless attraverso la rete GoFree.

¼ *Nota:* nel presente documento è stato utilizzato il termine **dispositivi wireless** e i grafici di iPad e App Store fungono da esempi. Tuttavia, la funzionalità wireless viene fornita per smartphone o tablet di altri produttori.

L'installazione e i collegamenti dell'unità WIFI-1 sono descritti nella Guida per l'installazione di WIFI-1.

#### **Impostazione del nome del sistema NSE**

L'utente può impostare il nome del sistema NSE. Il nome immesso verrà inoltrato sulle reti basate su IP e NMEA 2000.

Scegliere un nome univoco per ogni sistema NSE che consenta l'identificazione di ciascuna unità nell'applicazione Simrad GoFree Controller & Viewer.

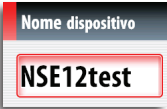

#### **Configurazione dell'unità WIFI-1**

**1.** Collegare l'unità WIFI-1 al sistema NSE utilizzando il cavo Ethernet fornito con l'unità WIFI-1

- **-** Il punto di accesso WIFI-1 viene visualizzato nella finestra di dialogo del sistema NSE
- **-** I campi **Nome rete** e **Chiave di Rete** sono gli stessi presenti sull'etichetta dell'unità WIFI-1

#### **2.** Modificare i campi **Nome rete** e **Chiave di Rete**, se necessario

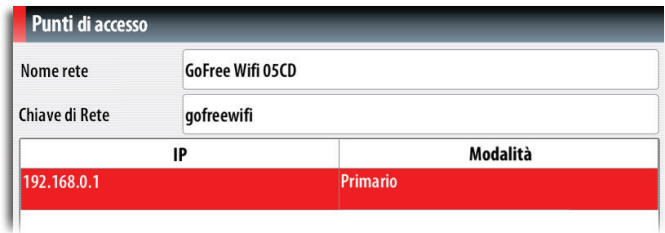

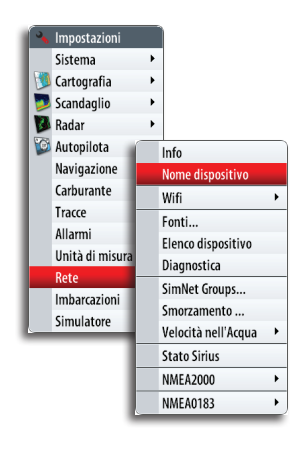

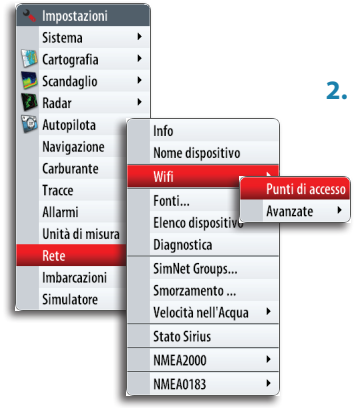

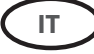

#### **Configurazione di più unità WIFI-1**

Su imbarcazioni di grandi dimensioni o con scafo in metallo può essere necessario connettere più punti di accesso WIFI-1 per estendere la portata.

È possibile connettere fino a 2 unità WIFI-1 a un sistema NSE, ma solo una di queste, definita come punto di accesso primario, può essere utilizzata per connettere il dispositivo wireless al sistema NSE.

- **1.** Aprire la finestra di dialogo dei punti di accesso, come illustrato sopra
- **2.** Attivare la linea per l'unità WIFI-1 connessa e ridefinirla come punto di accesso secondario

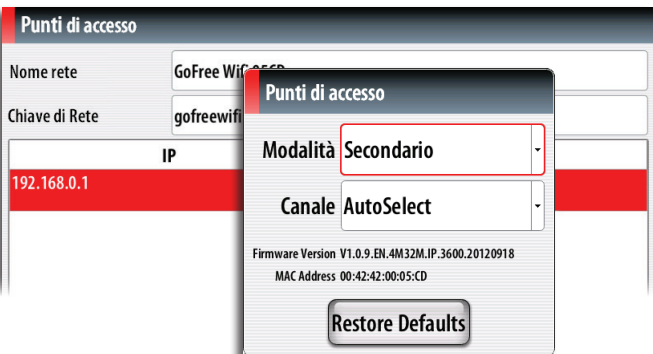

- **3.** Connettere e definire l'unità WIFI-1 aggiuntiva come descritto nella sezione "Configurazione dell'unità WIFI-1" a pagina 12
	- **-** L'ultima unità WIFI-1 connessa è ora il punto di accesso primario, che è possibile utilizzare per connettere il dispositivo wireless al sistema NSE.

#### **Selezione del canale di comunicazione**

L'unità WIFI-1 seleziona automaticamente il canale utilizzato per le comunicazioni con i dispositivi wireless.

È necessario cambiare il canale se altri dispositivi di trasmissione causano conflitti (più reti, telefoni wireless e così via) o se si utilizza l'apparecchio in aree con una selezione di canali limitata.

I canali possono essere cambiati manualmente mediante l'elenco a discesa.

¼ *Nota:* solo persone esperte devono configurare più unità WIFI-1 o cambiare il canale di comunicazione.

#### **Connessione del dispositivo wireless all'unità WIFI-1**

Configurare la rete del dispositivo wireless per definire l'unità WIFI-1 come punto di accesso primario.

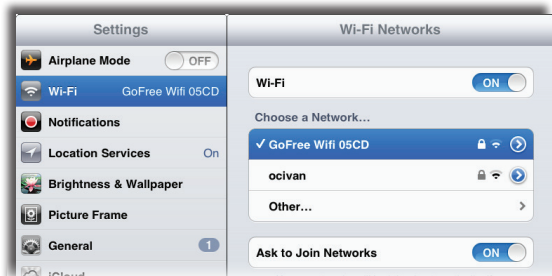

**-** Il **Nome rete** si trova nel menu del sistema NSE. Fare riferimento a "Configurazione dell'unità WIFI-1" a pagina 12.

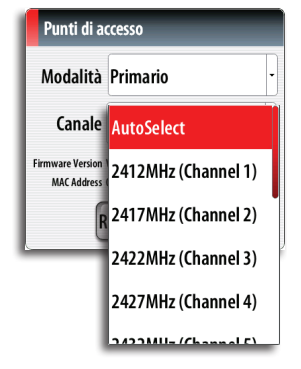

#### **Uso dell'unità WIFI-1 per il bridge dati**

L'unità WIFI-1 può essere utilizzata per il bridge dei dati dal sistema NSE ad altre applicazioni in esecuzione su un dispositivo remoto wireless.

La figura di esempio di seguito mostra la configurazione per l'applicazione iNavX in esecuzione su un iPhone.

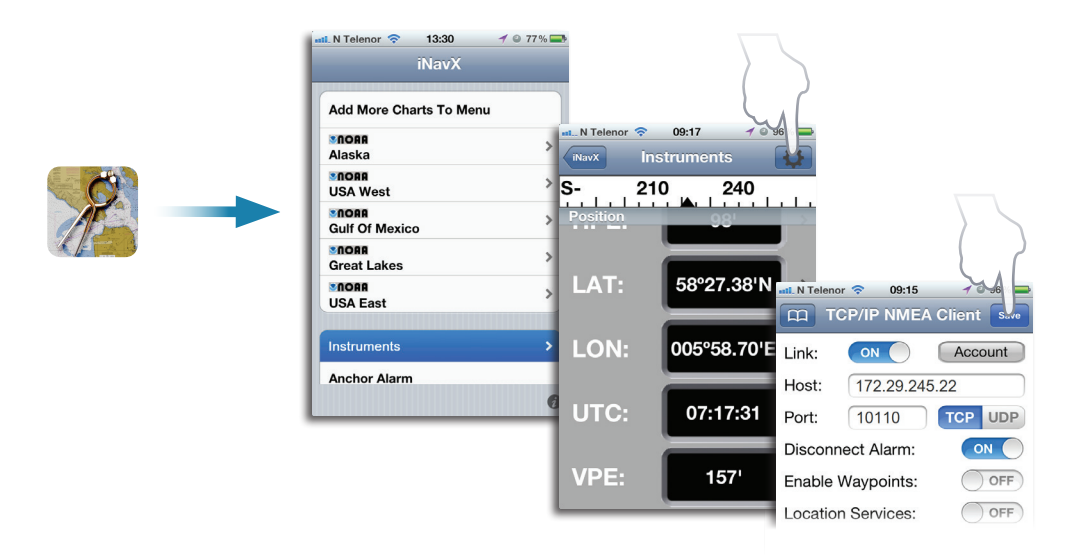

Le informazioni su indirizzo IP e porta si trovano nel sistema NSE come illustrato di seguito.

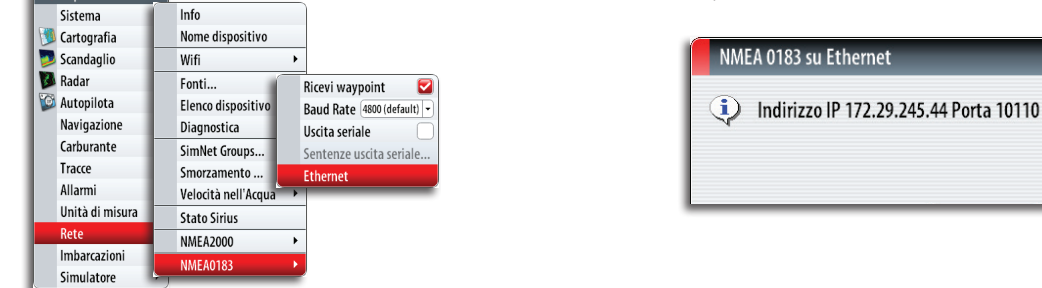

**IT**

Impostazio

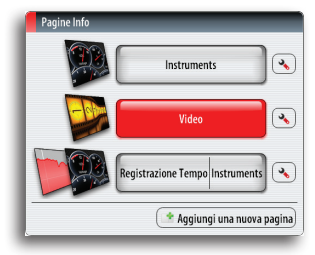

# **Controllo della fotocamera FLIR**

Se è disponibile una fotocamera FLIR nella rete Ethernet, è possibile visualizzare il video e controllare la fotocamera dal sistema NSE.

Al riquadro video si accede tramite il tasto **INFO**.

È possibile impostare un riquadro video come riquadro singolo o come uno dei riquadri di una pagina di riquadri multipli. Fare riferimento al Manuale dell'utente del sistema NSE per ulteriori informazioni relative all'impostazione dei riquadri.

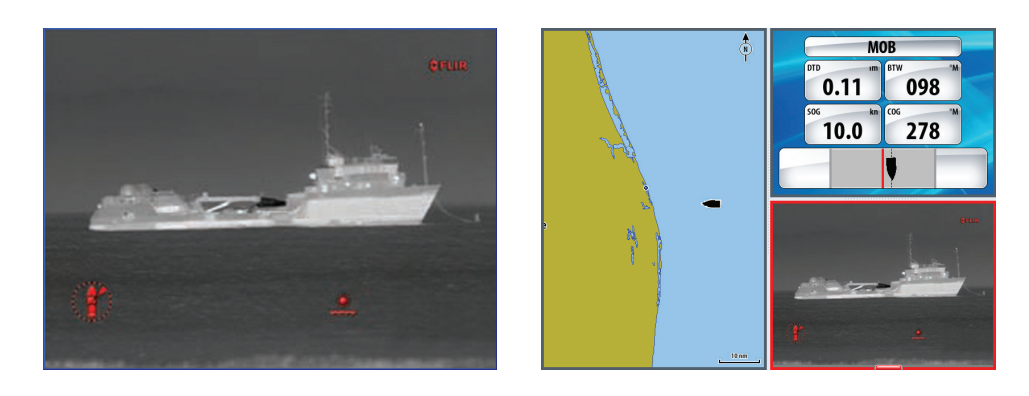

#### **Connessione alla videocamera FLIR**

Quando un riquadro video è attivo, il sistema NSE riconosce automaticamente una fotocamera FLIR, se disponibile nella rete.

- → **Nota:** quando è presente un server DHCP nella rete Ethernet, la fotocamera FLIR deve essere configurata e impostata per avere un indirizzo IP statico prima che venga stabilita la connessione. Per le istruzioni su come configurare un modello specifico di fotocamera FLIR, fare riferimento alla documentazione FLIR.
- → **Nota:** è possibile collegare una sola fotocamera FLIR alla volta alla rete Ethernet.

Quando si attiva un riquadro video, il sistema inizia a cercare una fotocamera FLIR nella rete.

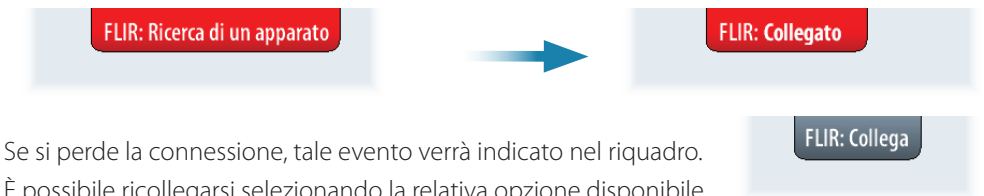

È possibile ricollegarsi selezionando la relativa opzione disponibile nel menu.

Quando viene stabilita la connessione, il menu cambia per includere l'accesso al controllo della fotocamera FLIR.

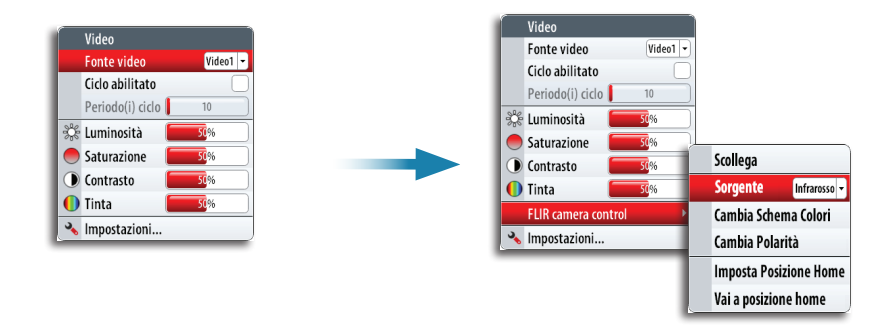

→ *Nota:* è possibile assumere il controllo della fotocamera da qualsiasi unità NSE connessa alla rete Ethernet.

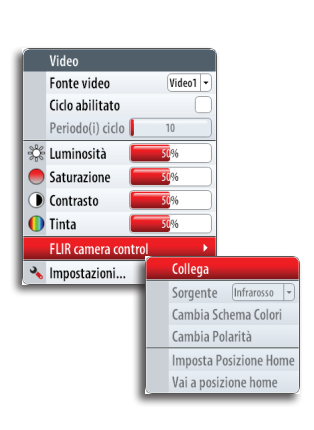

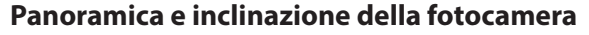

Quando viene stabilita la connessione alla fotocamera FLIR, viene visualizzato un menu di navigazione sul pannello. È possibile controllare la fotocamera con il tastierino cursore o dal menu sullo schermo.

- **•** Utilizzare i tasti cursore destra e sinistra per controllare la panoramica della fotocamera e i tasti cursore su e giù per inclinare la fotocamera. La fotocamera si muove fino a quando resta premuto un tasto.
- **•** Utilizzare la manopola rotante per navigare nel menu sullo schermo. Premere la manopola per selezionare.

#### **Zoom dell'immagine video**

È possibile eseguire lo zoom dell'immagine video utilizzando i tasti **IN**/**OUT**.

Sono disponibili due opzioni di zoom, a seconda dell'opzione selezionata per la sorgente della fotocamera FLIR. Fare riferimento alla sezione Opzioni per la sorgente della fotocamera FLIR di seguito.

#### **Zoom digitale**

Disponibile solo quando la fotocamera è in modalità Infrarossi.

In questa modalità, lo zoom viene rappresentato a livelli (0, 2x e 4x). Ogni volta che si premono i tasti **IN**/**OUT** il livello di zoom aumenta o diminuisce.

#### **Zoom ottico**

Disponibile in modalità luce diurna.

In questa modalità la fotocamera esegue lo zoom finché si tengono premuti i tasti **IN**/**OUT**.

#### **Opzioni per la sorgente della fotocamera FLIR**

La fotocamera FLIR include le sorgenti video Luce diurna e Infrarosso.

Quando si seleziona la sorgente Infrarosso, sono disponibili le seguenti opzioni:

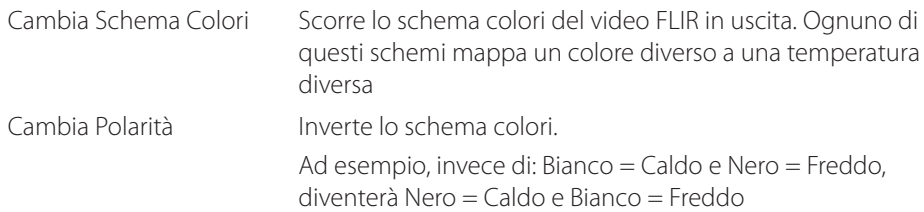

#### **Posizione Home della fotocamera**

È possibile impostare la posizione di panoramica e inclinazione corrente come Posizione Home della fotocamera.

In seguito sarà possibile tornare rapidamente a tale posizione della fotocamera.

#### **Supporto Fusion Link**

È possibile controllare i dispositivi FUSION-Link collegati alla rete NMEA 2000 dal sistema NSE. L'integrazione al momento è limitata e non supporta le seguenti funzioni:

- **•** Connettività a più dispositivi FUSION-Link
- **•** Canale VHF e controlli meteo Sirius attraverso i dispositivi FUSION-Link
- **•** Controlli DVD attraverso il sistema NSE

→ **Nota:** per controllare l'audio sull'unità NSE, occorre prima abilitarlo.

Per ulteriori informazioni sul controllo audio del sistema NSE, fare riferimento alla sezione Audio del Manuale dell'utente del sistema NSE.

Un dispositivo Fusion Link collegato alla rete NMEA 2000 dovrebbe essere identificato automaticamente dal sistema NSE. In caso contrario, abilitare la funzione dall'opzione avanzate nel menu delle impostazioni del sistema.

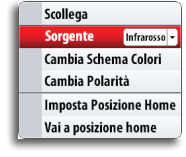

 $M_{\odot}$ 

IN OUT<br>**IOB** MOB

**IT**

**Imposta Posizione Home** Vai a posizione home

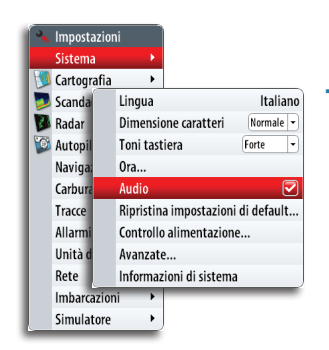

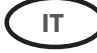

# **Registrazione dei dati NMEA 0183**

Tutti i dati in uscita seriali inviati tramite la connessione TCP NMEA 0183 vengono registrati in un file interno. È possibile esportare ed esaminare questo file a scopo di manutenzione e di individuazione dei guasti.

I dati vengono filtrati prima del salvataggio nel file di registro. Questo significa che ogni frase NMEA 0183 standard verrà registrata solo una volta ogni due secondi. Se nell'arco di due secondi compare un'altra frase dello stesso tipo, questa verrà ignorata e non sarà registrata.

**→ Nota:** le frasi AIS e proprietarie NON vengono filtrate.

La dimensione massima del file è predefinita. Se sono stati aggiunti molti altri file al sistema (registrazioni di sonar e/o StructureMap, musica, immagini e file PDF), questo può ridurre la dimensione massima consentita per il file di registro. Le dimensioni del registro saranno interessate anche dal numero di imbarcazioni AIS visualizzate dal sistema.

Il sistema registra il maggior numero di dati possibile entro il limite per la dimensione del file, quindi inizia a sovrascrivere i dati meno recenti.

#### **Esportazione del file di registro**

Il file di registro può essere esportato dalla finestra di dialogo Files.

Quando si seleziona Log database, viene richiesto di selezionare una cartella di destinazione e un nome di file. Una volta accettato, il file di registro viene scritto nella posizione selezionata.

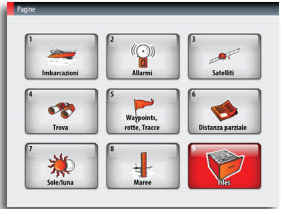

Impostazi

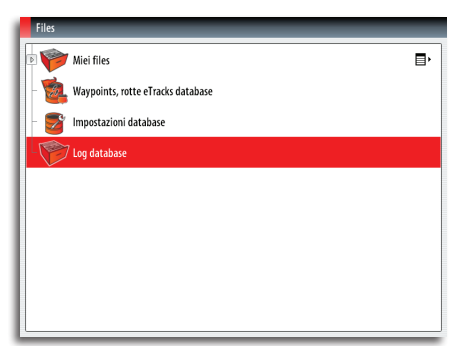

# **Smorzamento**

Questa funzione viene utilizzata per ottenere una lettura più stabile sul display se sono presenti fluttuazioni nei dati ricevuti dai sensori.

A tale scopo viene calcolata la media dei dati ricevuti. Un valore elevato causa un aggiornamento ritardato dei dati sul display.

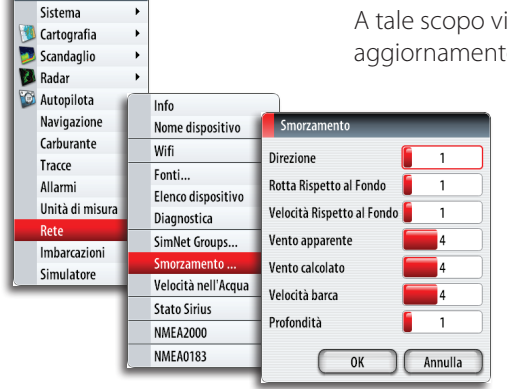

→ **Nota:** si tratta di uno smorzamento interno applicato solo al display. Non modifica i dati in rete o nell'uscita NMEA 0183. Deve essere utilizzato quando il sensore non dispone di una funzione di smorzamento interna.

**→ Nota:** se lo smorzamento per **Direzione** è elevato quando si utilizza l'autopilota, la direzione acquisita potrebbe essere diversa dalla direzione letta sul display (funzionalità di acquisizione dell'angolo di rotta).

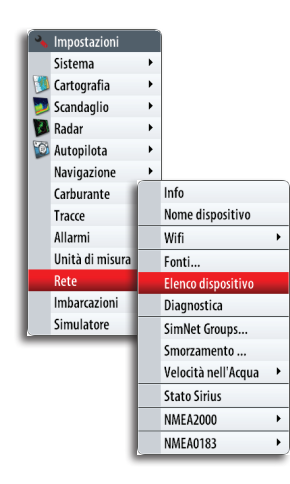

**IT**

# **Configurazione dell'antenna GPS GS25**

L'antenna GS25 include sensori incorporati per la direzione e la posizione.

Quando viene collegata al sistema, l'antenna GS25 viene visualizzata nell'elenco dei dispositivi sia come **GS25 Antenna** che come **GS25 Compass**. Sia l'antenna che la bussola devono essere configurate dal sistema NSE.

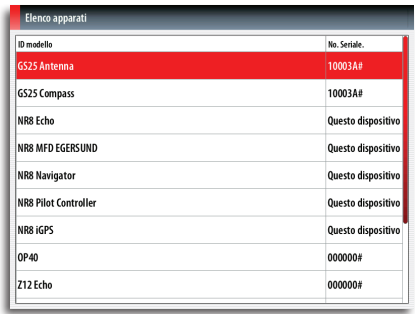

# .<br>0TR102512\_1

## **Configurazione dell'antenna GPS**

- **1.** Toccare la riga **GS25 Antenna** nell'elenco dei dispositivi per visualizzare la finestra di dialogo con le informazioni sul dispositivo GS25 Antenna
- **2.** Selezionare il pulsante **Configura** nella finestra di dialogo con le informazioni sul dispositivo per accedere alle seguenti impostazioni

#### **WAAS/MSAS/EGNOS abilitato**

Attiva Satellite Based Augmentation System (SBAS), un sistema in grado di aumentare ulteriormente la precisione di una posizione GPS, fino a 1 metro circa. La copertura non è disponibile a livello mondiale, dal momento che attualmente WAAS copre l'America del Nord, MSAS copre l'Asia orientale (principalmente Giappone) e EGNOS copre l'Europa. Al di fuori di queste aree, la funzione può essere disattivata, nel caso il segnale SBAS venga comunque ricevuto ma di fatto peggiori i dati sulla posizione.

#### **Velocità aggiornamento posizione**

Regolato in base al tipo di imbarcazione a cui è destinato il ricevitore GPS e per ridurre al minimo il traffico dati NMEA 2000 non necessario. Per imbarcazioni ad elevata velocità e barche a vela ad alte prestazioni, è consigliabile impostare l'intervallo di aggiornamento massimo per ottenere una misurazione delle prestazioni con la massima precisione. Nelle imbarcazioni a velocità ridotta e nelle grandi reti con intenso traffico di rete, un intervallo di aggiornamento elevato è poco utile. Un intervallo di aggiornamento basso può essere preferibile per ridurre il carico di rete e per diminuire la distrazione visiva causata da valori in continuo cambiamento.

#### **Filtro COG/SOG**

Questo filtro uniforma i dati di uscita calcolando la media. L'impostazione migliore dipende dal tipo di imbarcazione e dalle preferenze dell'utente.

→ **Nota:** questo filtro verrà combinato con lo smorzamento SOG e COG dell'unità. Se si impostano entrambi a un livello elevato, il COG e/o il SOG possono richiedere tempi molto lunghi per l'aggiornamento.

#### **Identificativo**

Se nella rete è presente più di un dispositivo dello stesso tipo, il numero identificativo potrebbe essere modificato in un numero univoco per una maggiore facilità di identificazione.

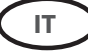

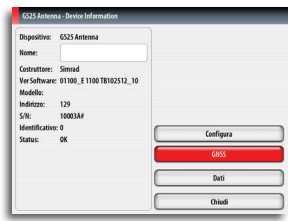

#### **GNSS**

- **1.** Tornare alla finestra di dialogo con le informazioni sul dispositivo GS25 Antenna
- **2.** Selezionare il pulsante del riquadro **GNSS** per accedere all'impostazione GNSS

Le opzioni GPS e GLONASS possono essere attivate contemporaneamente o una alla volta. In genere, il GPS offre la massima precisione, ma in determinate circostanze è possibile ottenere una posizione migliore attivando entrambe le opzioni oppure soltanto GLONASS. Un'indicazione di base delle prestazioni può essere visualizzata nella pagina Satelliti. Una volta acquisita una posizione, è possibile annotare e confrontare EPE e HDOP: i valori più bassi per ciascun elemento indicano la migliore posizione.

## **Calibratura della bussola**

Prima della configurazione, è necessario calibrare la bussola GS25. Tale operazione deve essere eseguita in base alla procedura descritta nella guida all'installazione dell'antenna GPS o come indicato di seguito.

Prima di avviare la calibratura, assicurarsi che la bussola sia montata saldamente nella propria sede definitiva.

Per ottenere buoni risultati, eseguire la calibratura in condizioni di mare calmo e con vento minimo. Seguire le istruzioni visualizzate sullo schermo e impiegare circa 60-90 secondi per effettuare un cerchio completo.

- **1.** Avviare la calibratura selezionando il pulsante **Calibra** nella finestra di dialogo con le informazioni sul dispositivo
- **2.** Seguire le istruzioni online

Durante la calibratura, la bussola misurerà la magnitudine e la direzione del campo magnetico locale.

- **•** Se il campo magnetico locale è più forte del campo magnetico terrestre (il campo locale ha una lettura superiore al 100%), la calibratura della bussola avrà esito negativo
- **•** Se il campo magnetico locale risulta superiore al 30%, individuare eventuali oggetti magnetici interferenti e rimuoverli. Oppure portare la bussola in un altro luogo. L'angolo del campo (locale) indicherà l'oggetto magnetico interferente.

#### **Configurazione della bussola**

**1.** Toccare la riga **GS25 Compass** nell'elenco dei dispositivi per visualizzare la finestra di dialogo con le informazioni sul dispositivo GS25 Compass.

#### **Offset della bussola**

La differenza tra la linea di fede della bussola e la linea centrale dell'imbarcazione deve essere compensata.

- **2.** Individuare la direzione dalla posizione della barca a un oggetto visibile. Utilizzare una carta o un plotter cartografico.
- **3.** Direzionare l'imbarcazione in modo che il suo centro sia allineato con la linea che punta verso l'oggetto.
- **4.** Modificare i parametri di offset in modo che la direzione verso l'oggetto e la lettura della bussola siano equivalenti
- **→ Verificare** che l'angolo di rotta della bussola e la direzione verso l'oggetto abbiano la stessa unità (magnetico o vero).

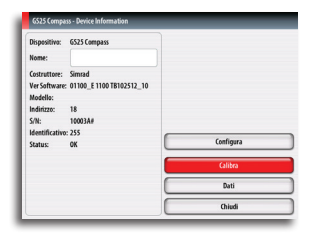

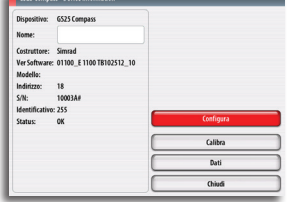

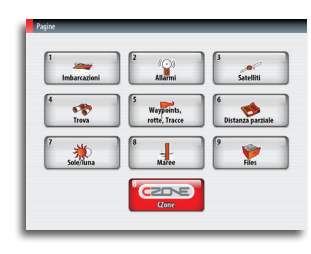

**IT**

# **Miglioramenti BEP CZone**

#### **Accesso rapido al riquadro CZone da Pagine**

Quando il sistema CZone è collegato e configurato, nel riquadro di panoramica Pagine (pagina iniziale) viene visualizzata l'icona CZone. Questa icona consente di accedere al riquadro CZone, in cui sono contenute le icone per le modalità CZone.

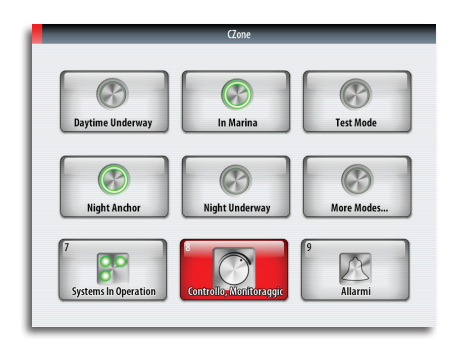

#### **Icona di stato intuitiva delle modalità CZone**

Le modalità CZone consentono di controllare in modo efficiente più circuiti con un solo tocco. Queste modalità vengono solitamente configurate durante l'installazione.

Sul riquadro CZone è possibile visualizzare fino a 6 modalità tra quelle utilizzate di frequente. Se ne vengono configurate più di 6, è possibile accedere alle ulteriori modalità tramite l'opzione *More Modes...* (Altre modalità).

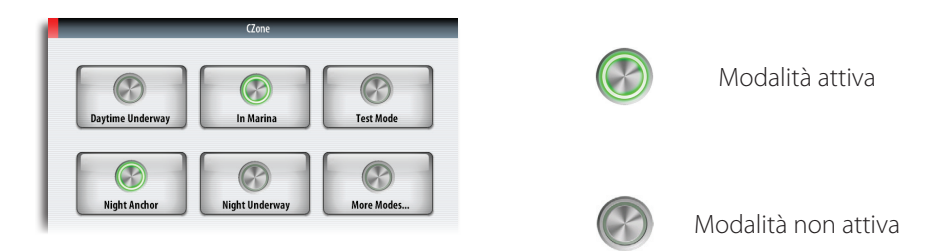

# **Supporto AMCI (AC Main Control Interface) e ACOI (AC Output Interface) CZone**

AMCI consente di selezionare il dispositivo di alimentazione di rete che fornirà l'alimentazione all'imbarcazione. ACOI fornisce i controlli di attivazione/disattivazione e la protezione della distribuzione dell'alimentazione per i dispositivi CA presenti sull'imbarcazione. È possibile configurare i controlli CA nel riquadro CZone Control and Monitor.

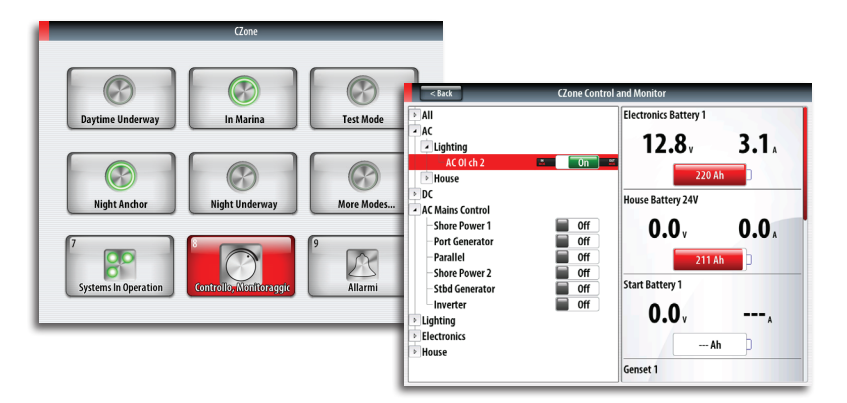

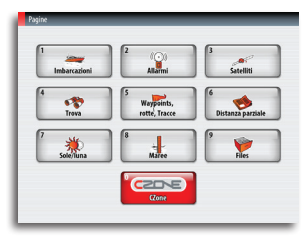